## **Steps to clear cache and clear history for Internet Explorer browser**

1. Open Internet Explorer and Click on Help --> Internet Options

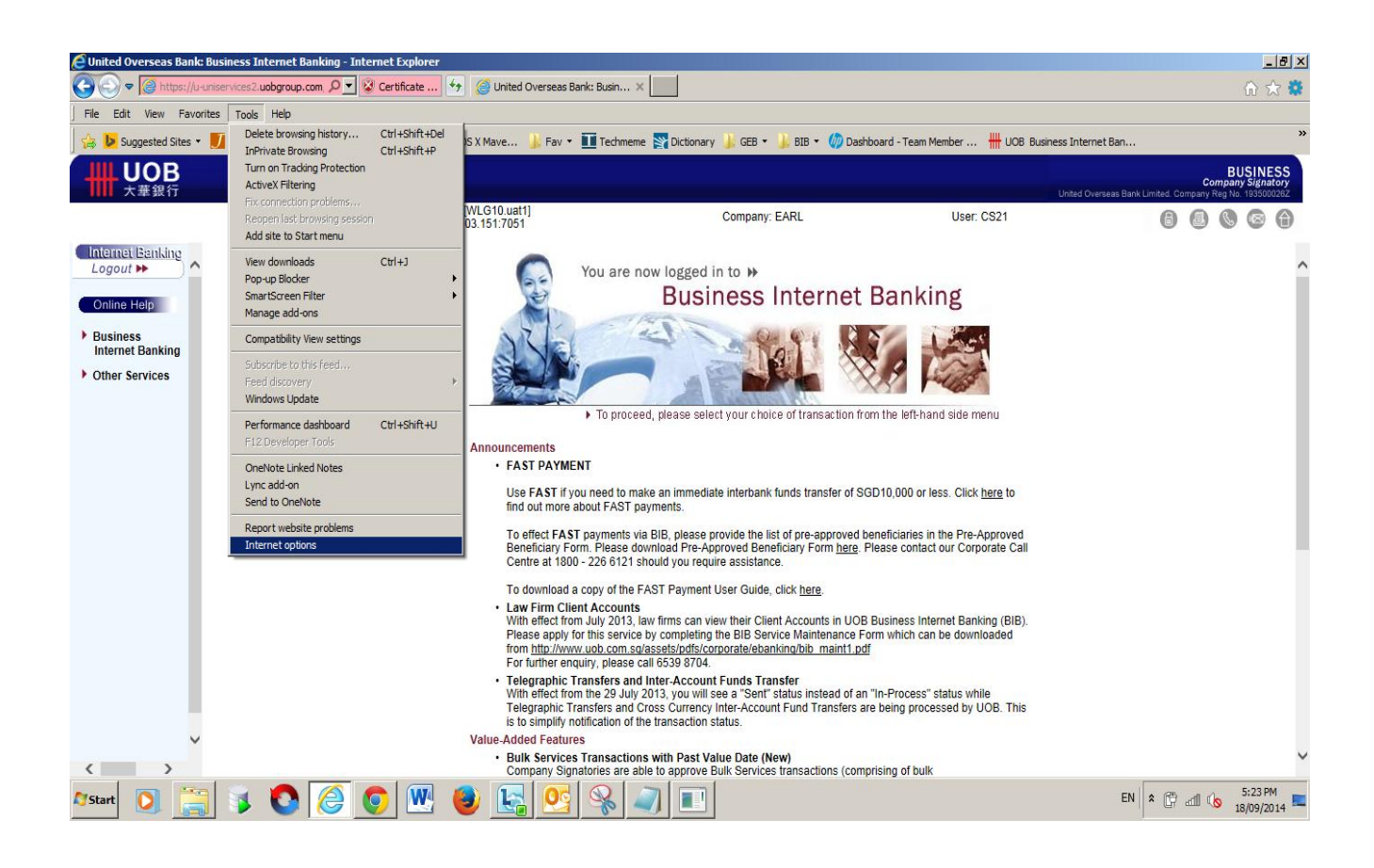

## 2. Click on Delete

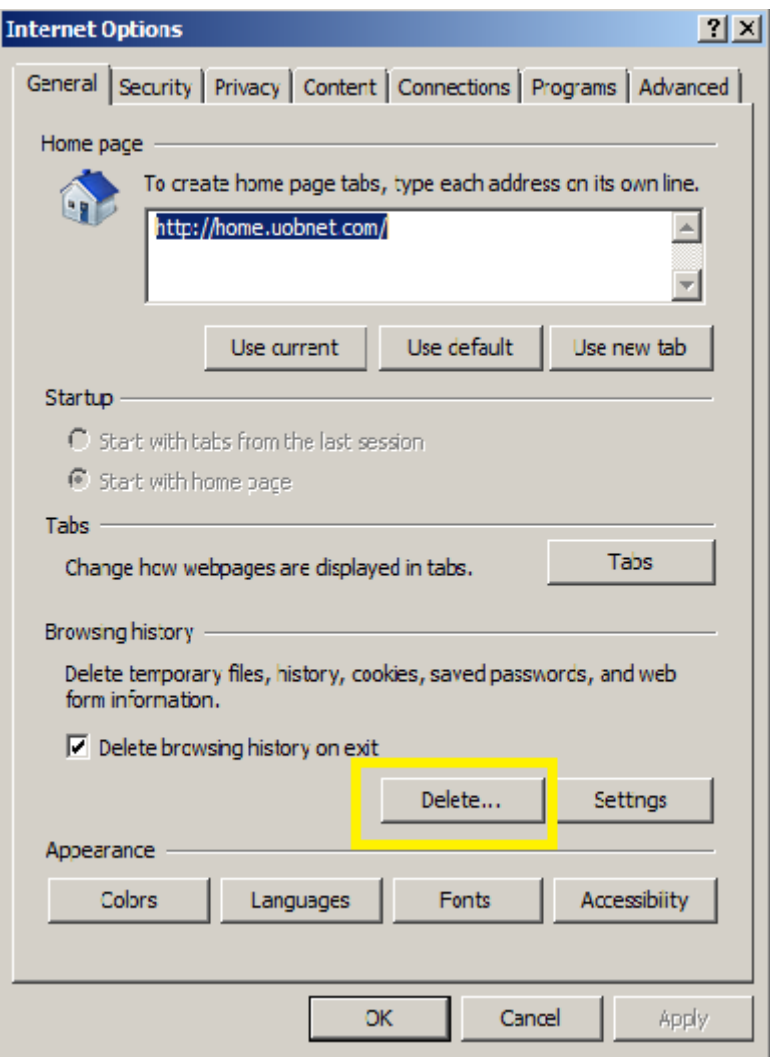

## 3. Click on Delete

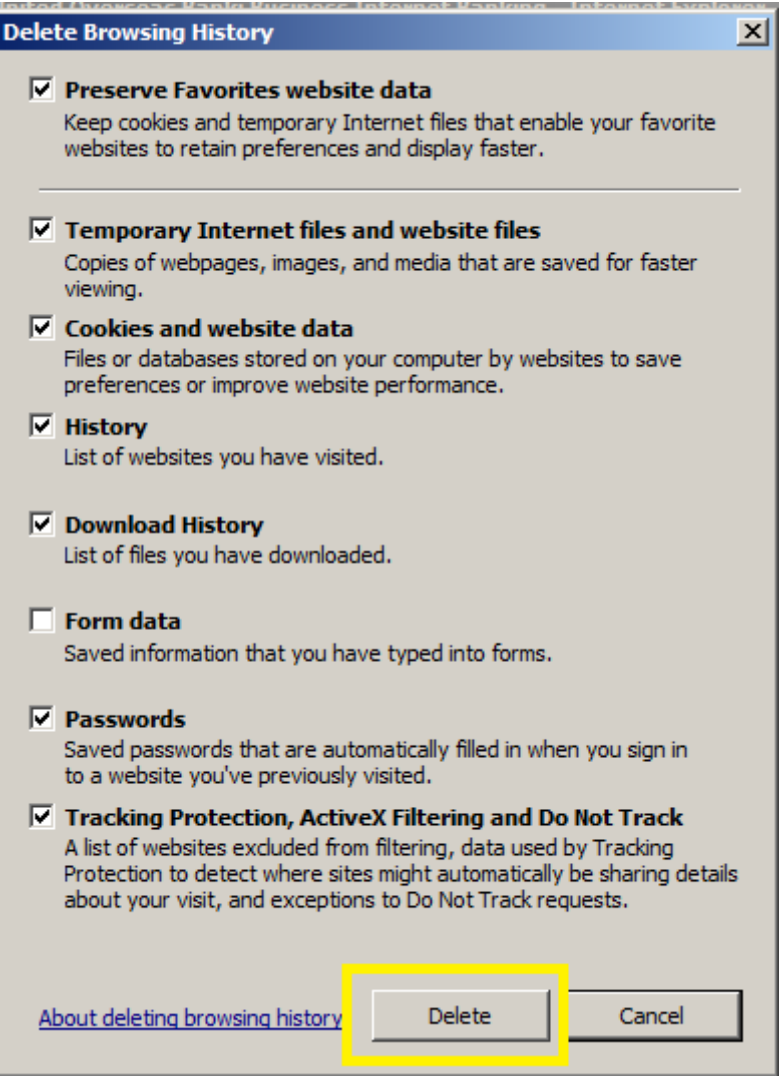

4. Then Apply and click on OK.

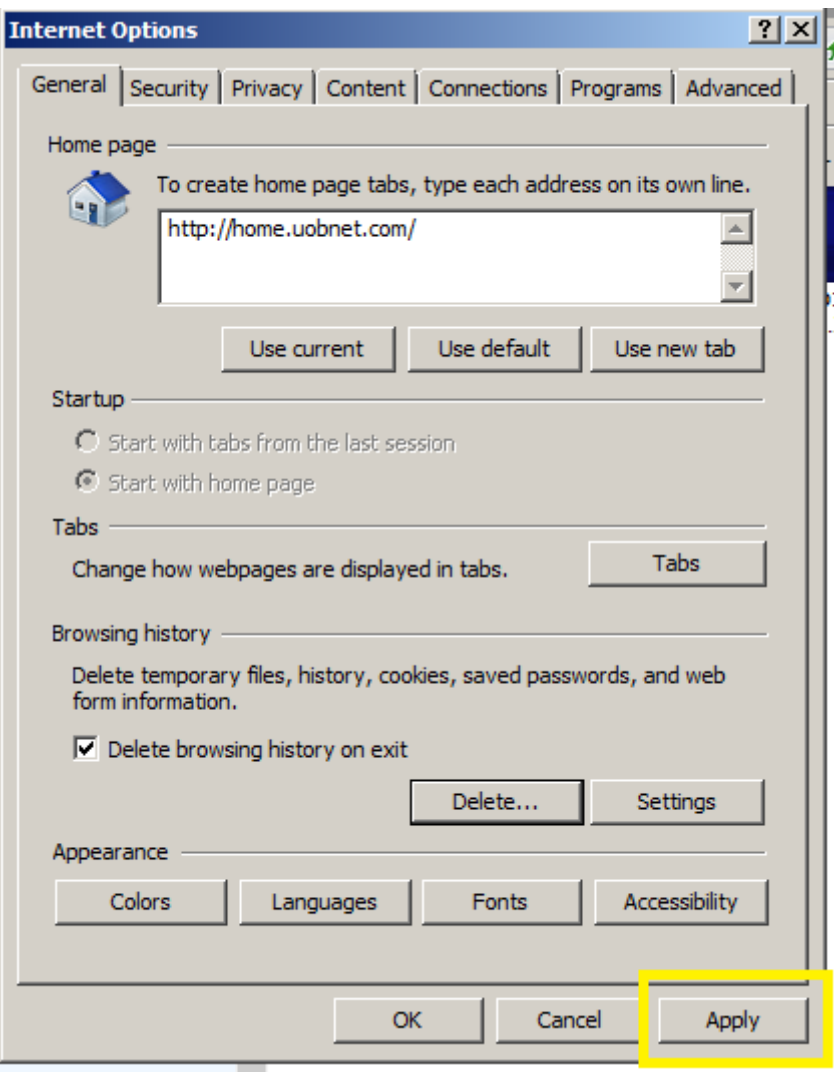

5. Close the Internet Explorer and open again to access the BIB website.

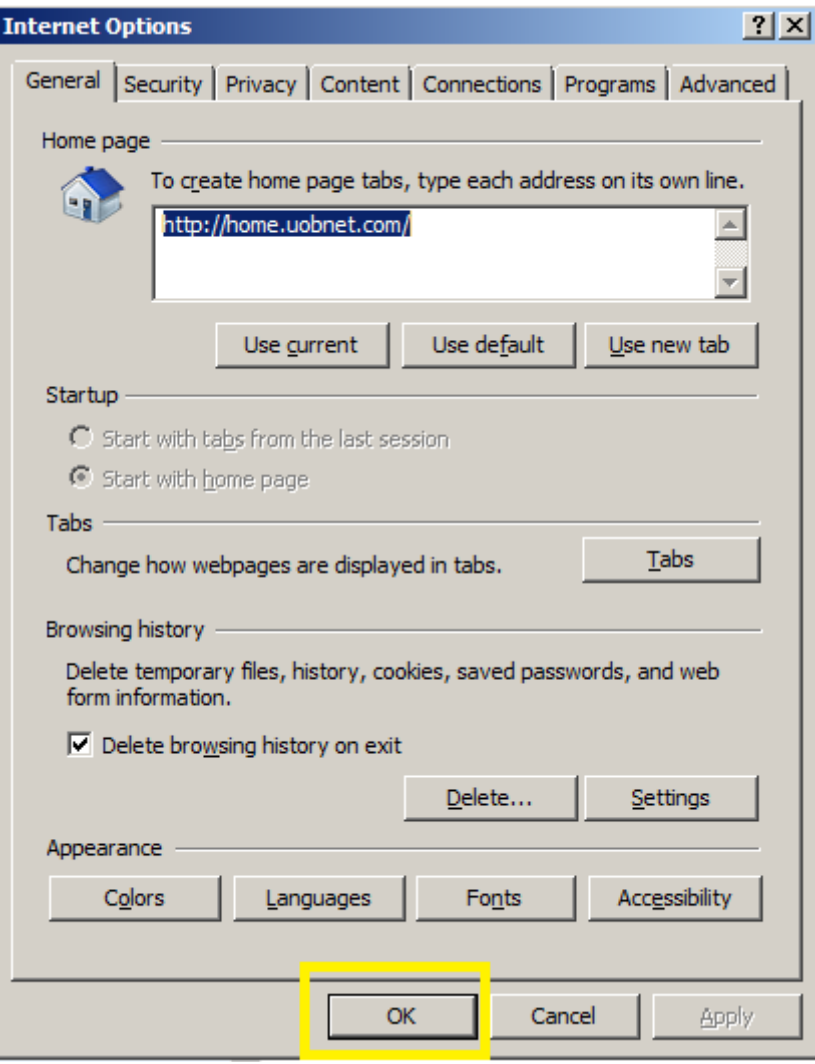